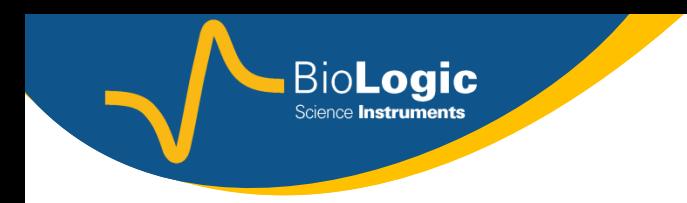

# **Getting Started with EC-Lab®: EIS**: **E**lectrochemical **I**mpedance **S**pectroscopy

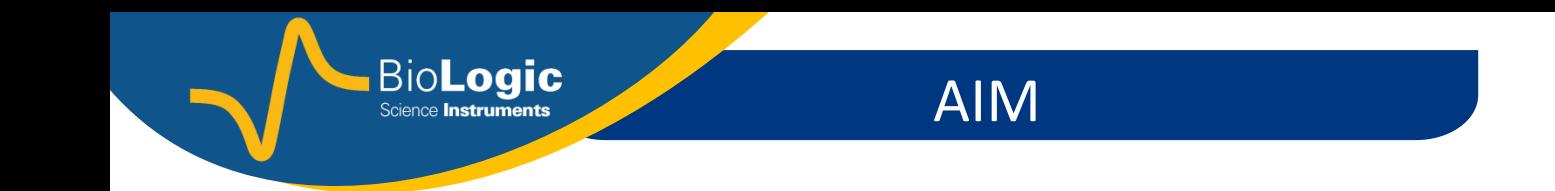

The aim of this presentation is to guide the user to set the appropriate parameters to perform an EIS measurement.

Only PEIS technique will be discussed hereafter but the information given in the presentation can be adapted to GEIS, SPEIS, SGEIS, PEISW techniques.

## PROCEDURE

- 1. Insert the EIS technique
- 2. Insert other(s) technique(s) if needed
- 3. Set the « Advanced Setting » tab
- 4. Set the « Cell Characteristics » tab
- 5. Set EIS technique
- 6. Start the experiment

#### **NOTE:**

**BioLogic Science Instruments** 

It is assumed that the computer and the instruments are connected. This is explained in the Getting Started named "EC-Lab<sup>®</sup>: Connection to the instrument(s) & Channel(s) selection".

Tutorials on impedance theory are available on request. No theoretical background will be discussed in this getting started.

1- Insert the EIS technique

• In the experiment frame, click on the button to insert the new ♣ technique

BioLogic Science **Instruments** 

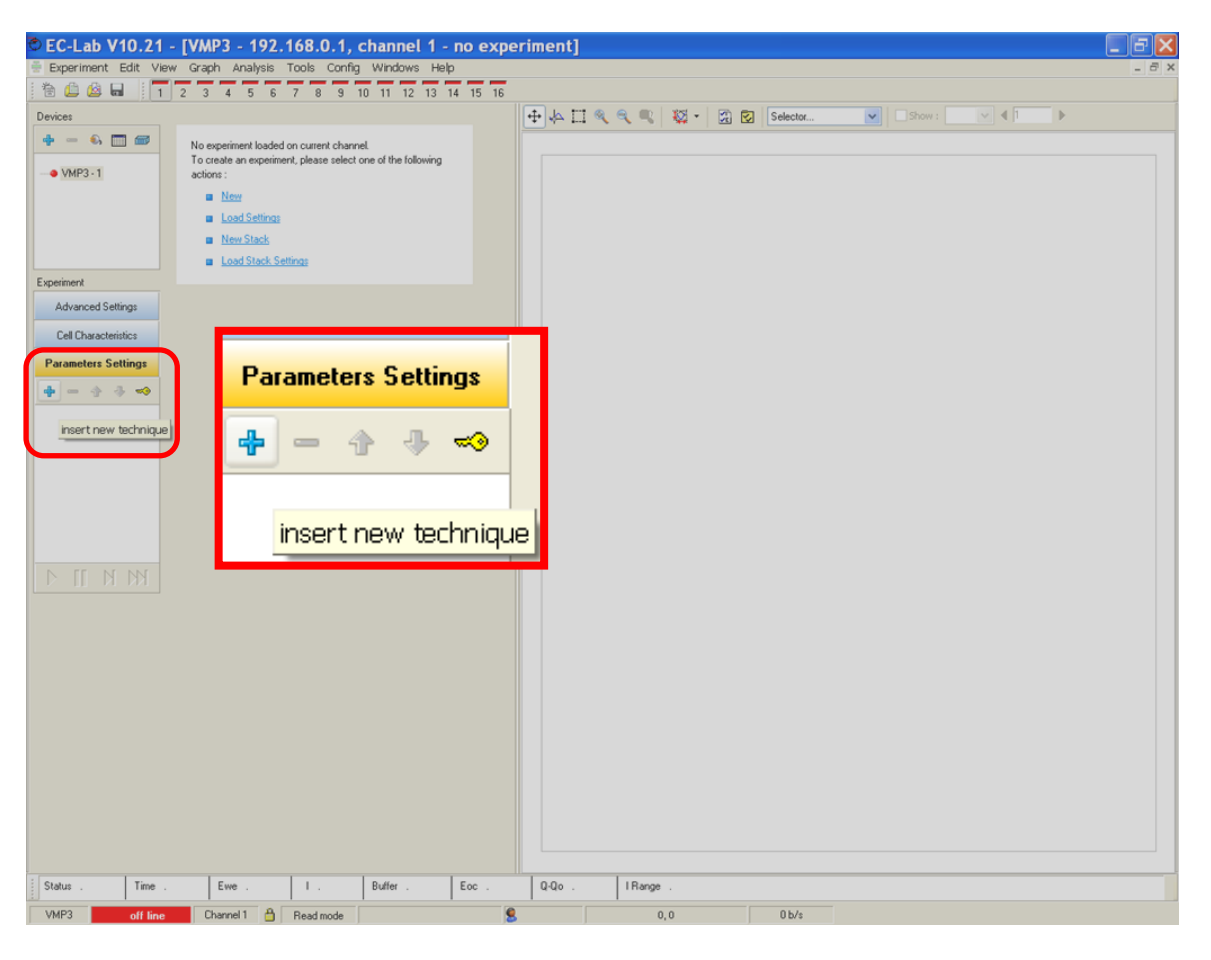

1- Insert the EIS technique

• Select "Potentio Electrochemical Impedance Spectroscopy – PEIS" technique available in the "Impedance Spectroscopy" folder. The technique is highlighted in blue when selected

**BioLogic** 

• Click on the "OK" button

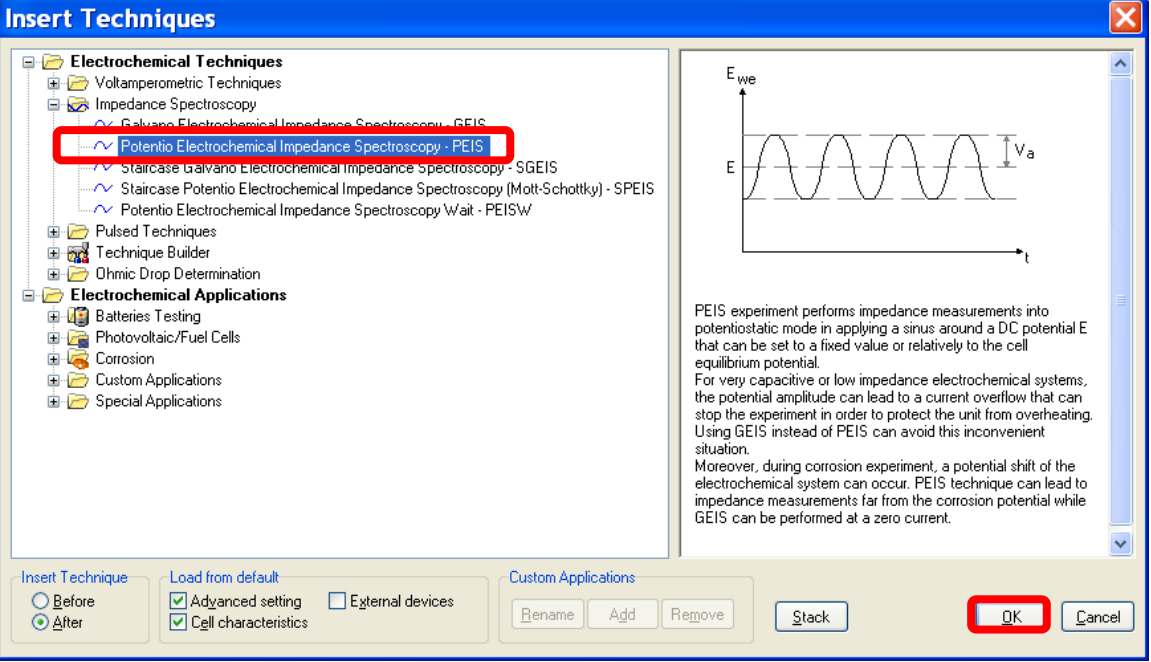

2- Insert other(s) technique(s)

• Click on the  $\frac{1}{T}$  button to insert any additional technique(s).

**BioLogic** Science **Instruments** 

**Note:** it is possible to remove technique or to move technique before or after. First select the technique that you want to remove/move (the technique will be highlighted in blue) and then by clicking on the appropriate button.

- To add 品
- To remove
- To move before 4>
- 凸 To move after

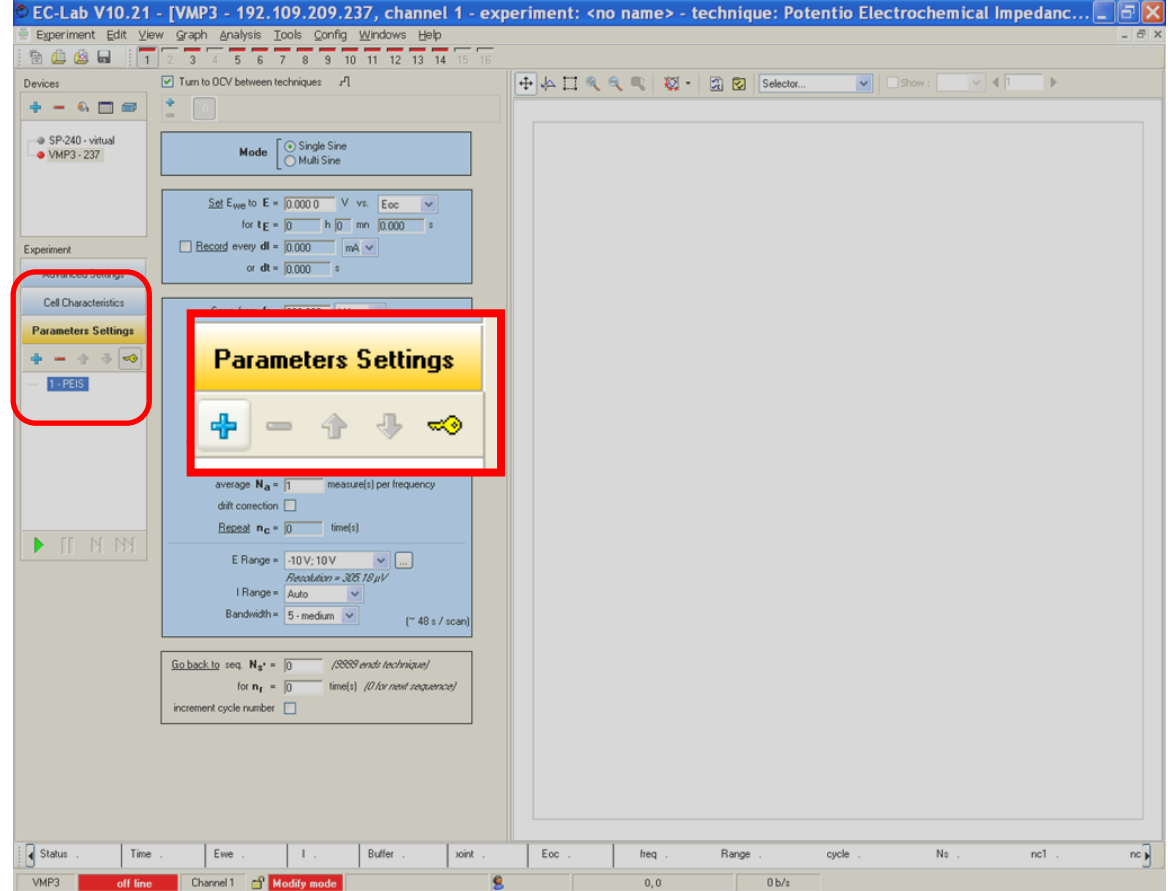

## 3- Set the « Advanced Setting » tab

• Click on the **Advanced Settings** tab.

Then the « Advanced Settings » window is displayed.

For EIS measurements, the default parameters of the « Advanced Settings » are suitable for most of application.

#### **NOTE:**

This window is different for the VMP3 family and for the SP-300 family.

#### **VMP3 family:**

SP-50, SP-150, VSP, VMP3, CLB-500, CLB-2000, HCP-803; HCP-1005

**SP-300 family:** SP-200, SP-240, SP-300, VSP-300

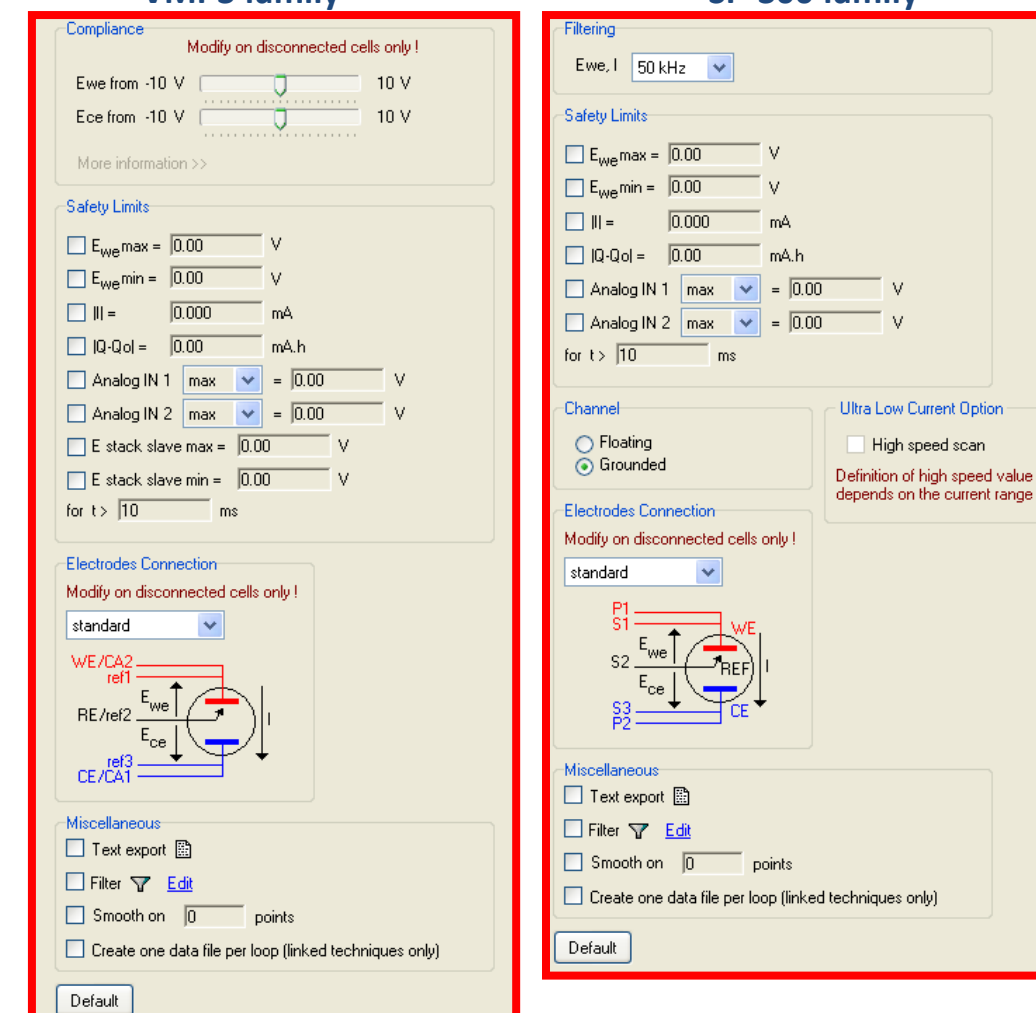

#### **VMP3 family SP-300 family**

Īν  $\vee$ 

Low Current Option

ids on the current range used.

4- Set the « Cell Characteristics » tab

Cell Description EC-Lab V10.21 - [VMP3 - 192.109.209 View Graph Analysis Tools Cor Electrode material  $5573$ Turn to OCV between techniques Initial state Click on the  $\vert$  Cell Characteristics  $\vert$  tab.  $\Phi = 0 \text{ m}$ Electrolyte SP-240 - virtual Mode  $\begin{bmatrix} \odot$  Single • VMP3 - 237 Comments then the « Cell Characteristics »  $Set E<sub>we</sub> to E = 0.0000$ window is displayed. for  $t_E = \boxed{0}$  $\overline{\phantom{a}}$  Record every dl =  $\overline{\phantom{a}}$  0.000 or  $dt = 0.000$ Advanced Settings Cell Characteristics **Arameters Setting** Electrode surface area  $\boxed{0.001}$  $cm<sup>2</sup>$   $\vee$ Characteristic mass  $0.001$ g.  $\checkmark$  $B$ attery >>  $0.000$ Equivalent Weight g/eg. Information about the cell and some INN  $0.000$ Density  $q/cm3$ E Range =  $\sqrt{.10 \text{V} \cdot 10 \text{V}}$ comments. Resolutio  $IRange = \lambda_{ub}$ Reference electrode Bandwidth =  $\sqrt{5 \cdot \text{median}}$ Electrode surface area has to be set if the Goback to seq.  $N_{s'} = \frac{1}{2}$ (unspecified) ÷.  $\dddotsc$ for  $n_r = 0$ user want to work with volumic/surfacic ncrement cycle number Offset potential vs. Normal Hydrogen Electrode: 0.000 V resistance ( $\Omega$ / cm<sup>3</sup> or cm<sup>2</sup>) instead of Record resistance  $(\Omega)$ . <mark>√</mark> Ece∧ WE/CA2 ref **PAV** Status  $nc$ **TIP:** Channel 1 F Mc Analog IN 1/V RE/ref2 Analog IN 2/V Possible to record the impedance of the WE Record external devices on Analog IN# refa but also the **impedance of the CE**.CE/CA1 Files **NOTE:** All these infomation are stored in the data file

### Getting Started: EIS

**BioLogic** Science **Instruments** 

## 5- Set the EIS technique

**EC-Lab V10.3** Experiment Edit 台曲鱼目  $+ - 6$  m  $+$ SP-240 - virtual • VMP3 - 237

Advanced Setting Cell Characteristic **Parameters Settin** 

 $1 - P EIS$ 

 $\blacktriangleright$  III N N

 $\sqrt{\frac{1}{1}}$  Status VMP3

Click on the **Parameters Settings** tab or directly on the EIS technique in the list of techniques. The technique is highlighted in blue.

**BioLogic** Science **Instruments** 

- Three different blocks composed the EIS technique (described in the next slide):
- First, select single or multisine mode
- Second, conditioning and initial period
- Third, EIS measurement (amplitude, frequency, sampling rate)
- It is possible to add or remove sequence by clicking on the buttons

#### **NOTE:**

All the settings may be changed during the experiment (except Irange, Erange, bandwidth, single/multisine mode).

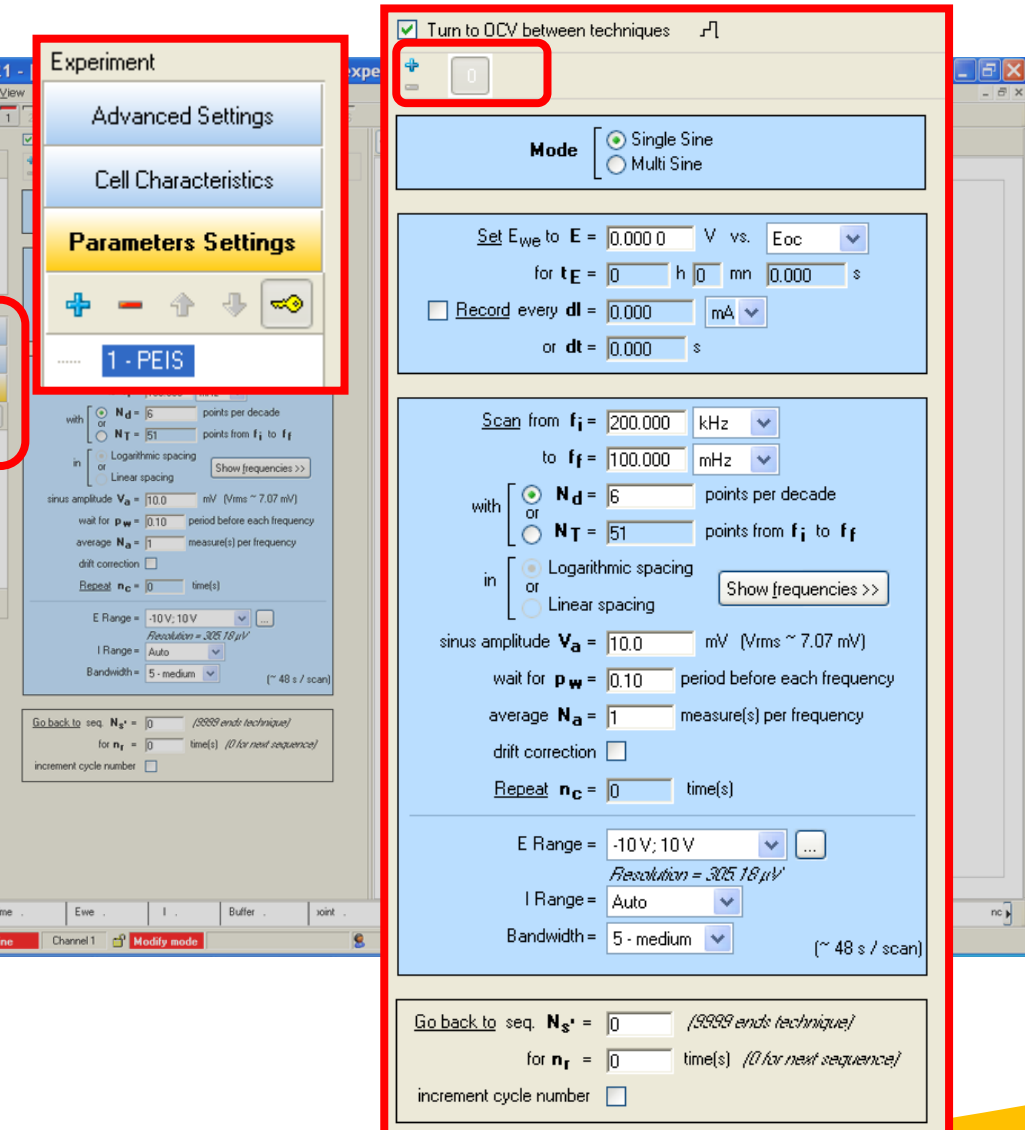

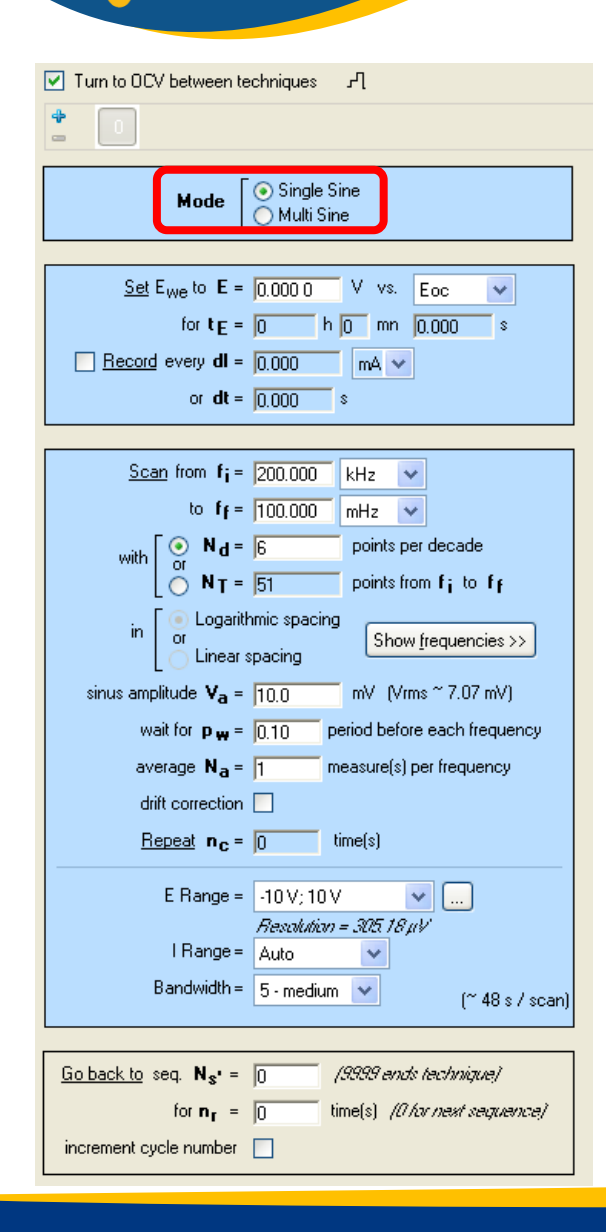

> To reduce the duration of the experiment, the multisine mode is available. Several frequencies are applied in the meantime. This mode is active only for frequencies below 10 Hz.

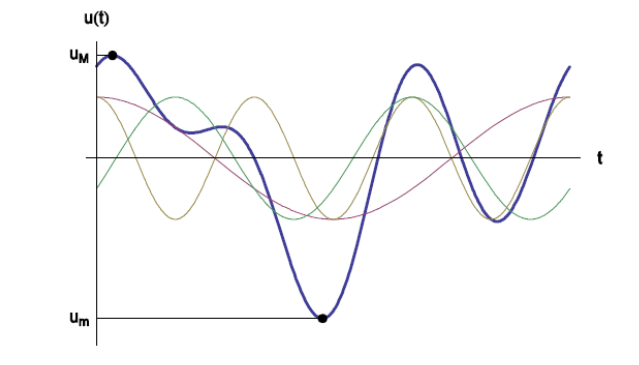

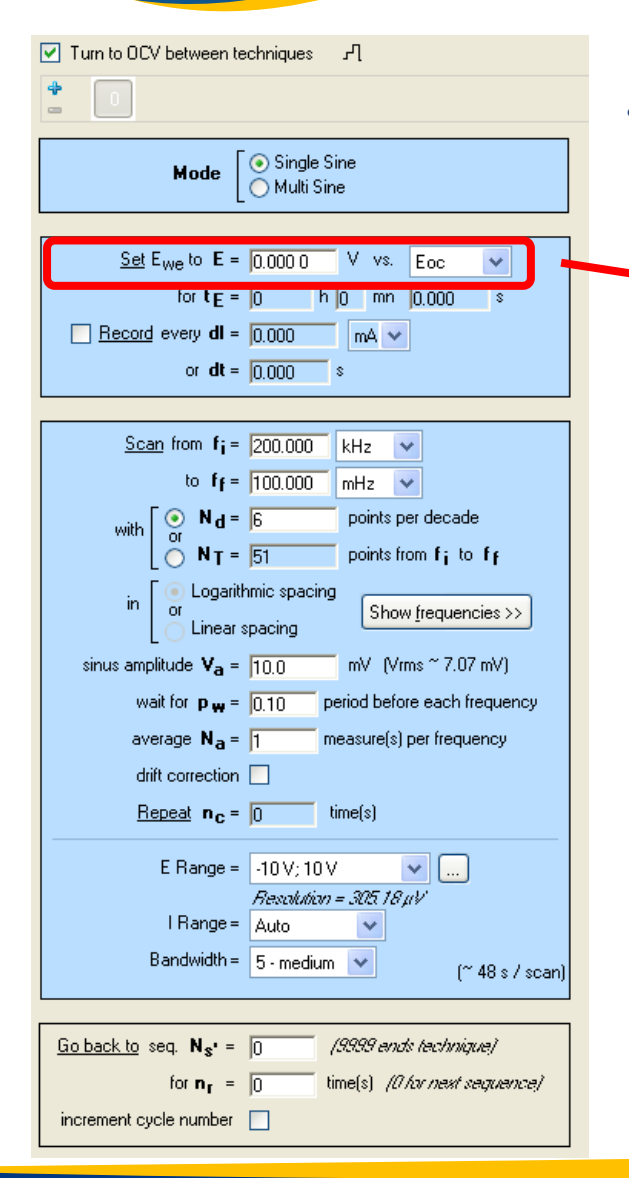

> • Defines the potential at which the EIS measurement will be performed. This can be defined *versus* several voltage reference.

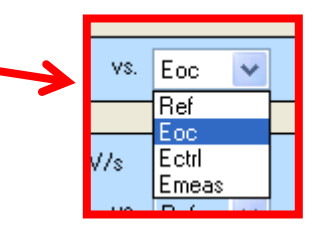

**Ref** (the potential of the reference electrode) **Eoc** (Open circuit voltage) **Ectrl** (potential of the previous controlled voltage, if a technique is set before the EIS) **Emeas** (potential of the previous measured voltage, if a technique is set before the EIS)

It is possible to hold this potential during a certain time  $(t_{E})$  before starting the experiment (conditioning period).

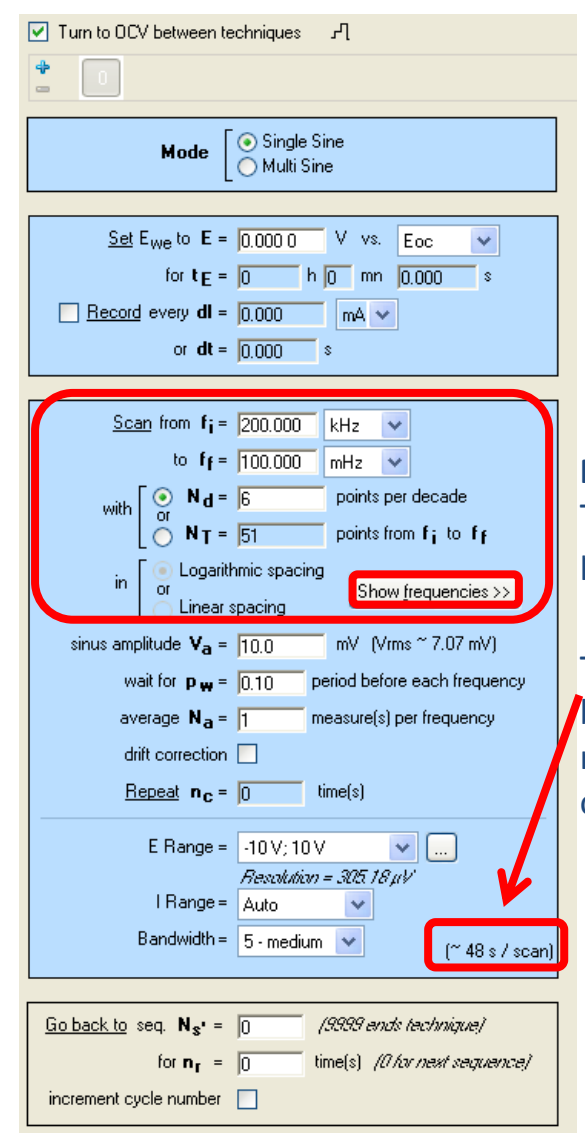

#### Defines the frequency sweep:

- min and max frequencies
- data point sampling (log or linear spacing, points per decade, or total point between min and max frequencies).

#### **NOTE:** To check the frequencies at which the EIS are performed, click on the  $\sqrt{\frac{h_{\text{flow frequencies}}}{h_{\text{p}}}}$  button.

The duration of the experiment is indicated at the bottom of the block in *italics*. It depends on the range of frequencies, the chosen sampling and also on the  $N_a$  parameters (shown in a next slide).

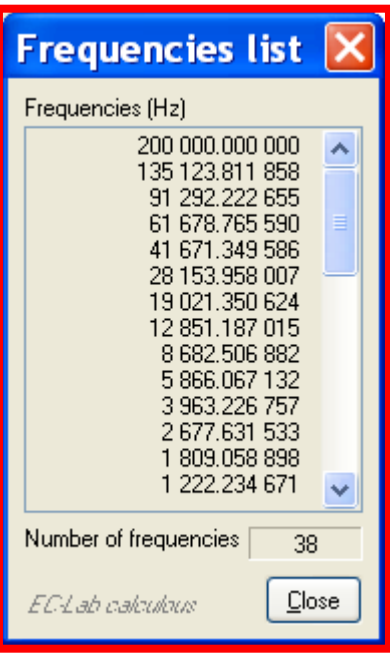

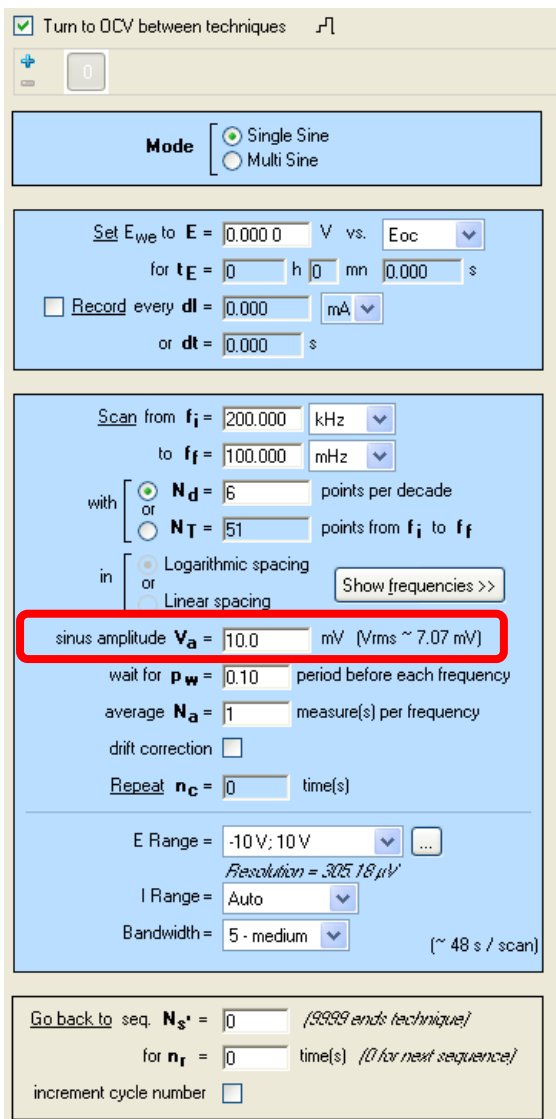

Amplitude of the perturbation. The corresponding RMS value is indicated between brackets on the right.

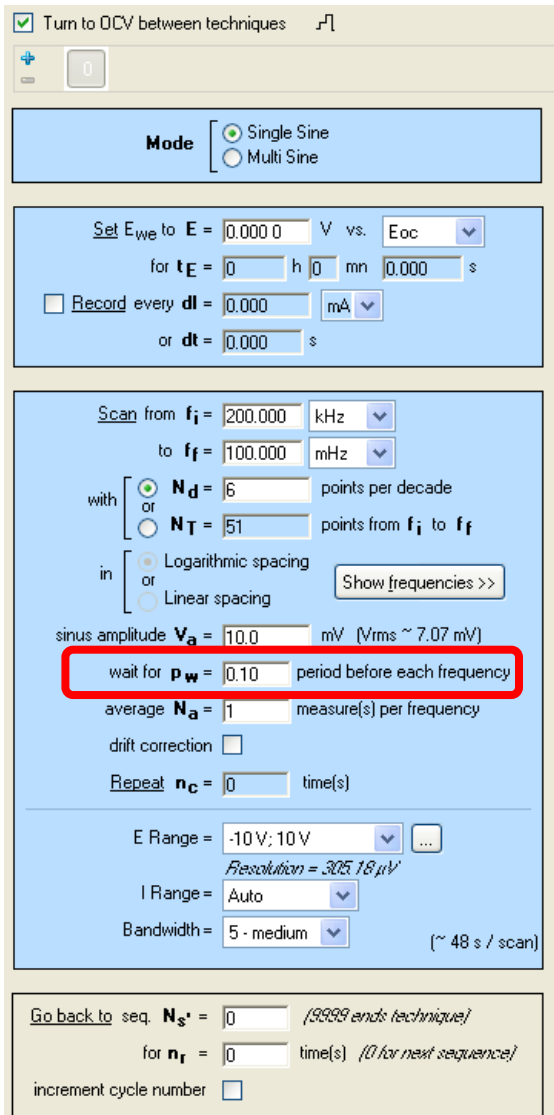

• Period of rest before a new frequency.

#### **TIP:**

Important to activate when there is a big gap between two frequencies. For example, if one measurement is performed at 1 kHz and the following one is performed at 1 Hz

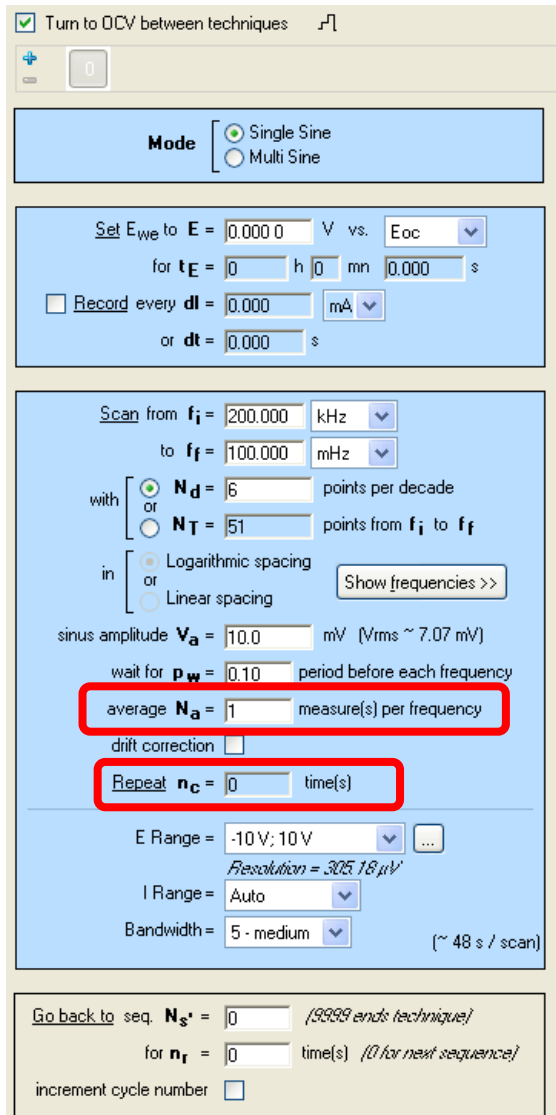

- Number of measurements performed at the same frequency.
- repeat the sweep of frequencies.

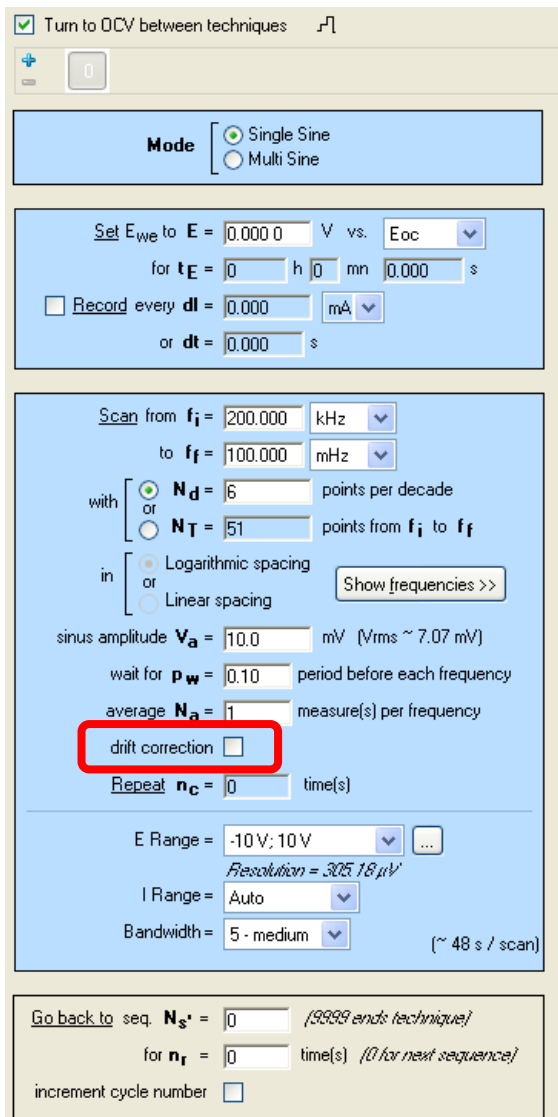

• Patented drift correction. Must be activated for measurements on slow systems which is not yet in his steady state conditions.

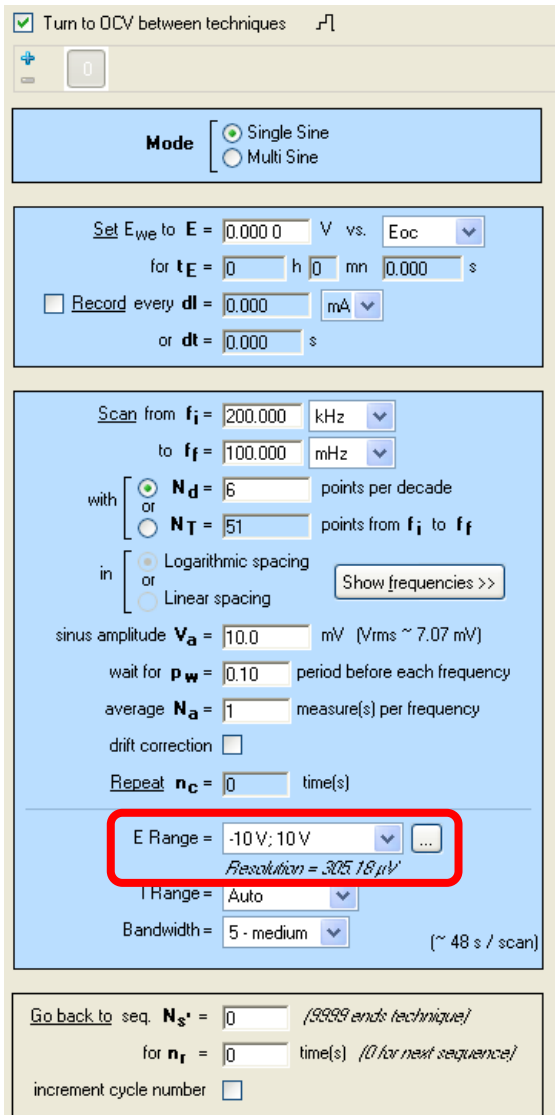

The Erange has to be wide enough to be in the range of the operating voltage of the battery but narrow enough to get an optimized resolution in voltage measurement/control. It can be modified by clicking on  $\boxed{\smile}$  or  $\boxed{\ldots}$ .

The resolution is given in *italics* below the box.

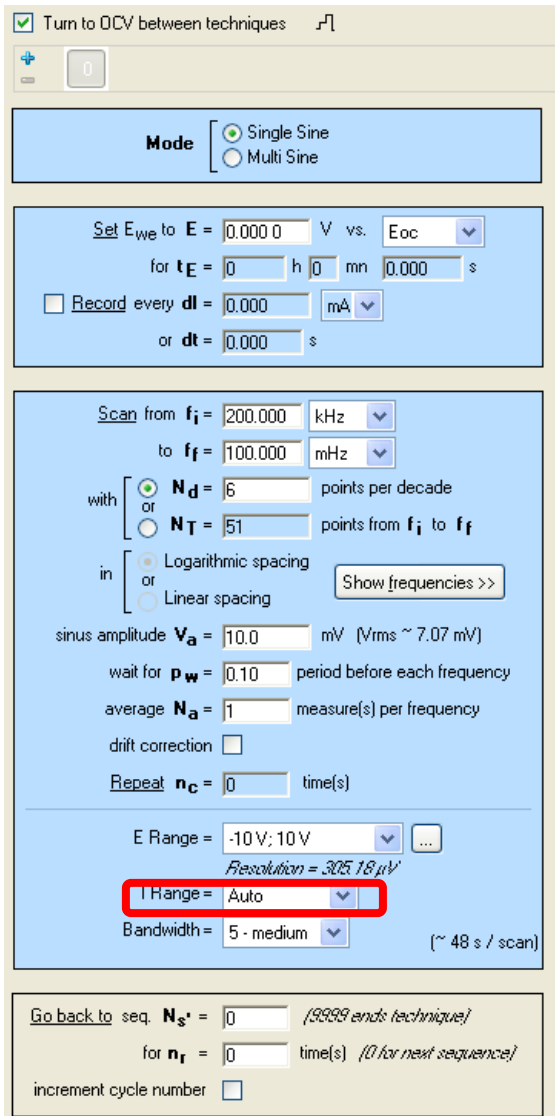

• Current range for EIS experiment.

#### **TIP:**

Select auto as the level of current at low and high frequency may be very different.

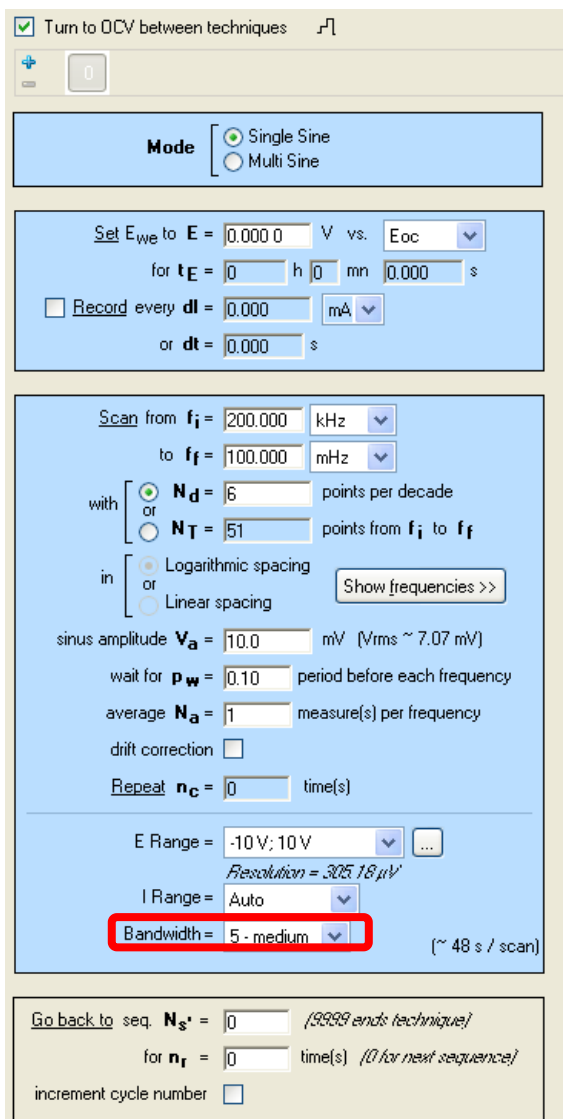

• This parameter defines the stability/speed of the instrument. For high frequency measurement, set fast bandwidth. For example, Bd 7 for VMP3 family and 9 for SP-300 family.

(See manuals and application note for more information bandwidth).

#### **Note:**

The bandwidths of the VMP3 family and the bandwidth of SP-300 family are not identical. Bandwidth 7 of VMP3 is different from the bandwidth 7 of the SP-300.

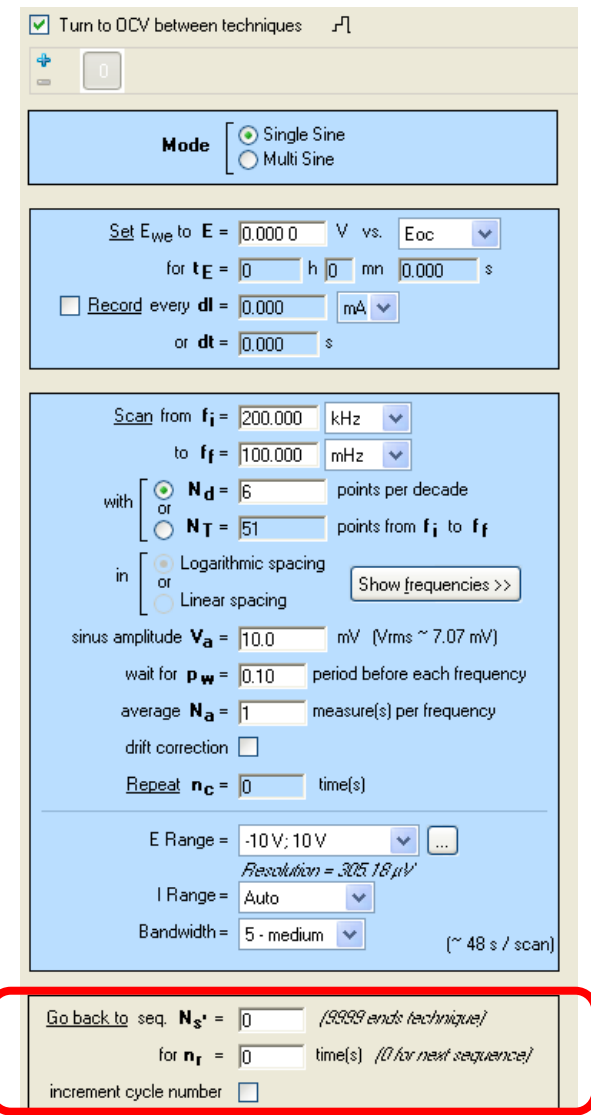

• This allows you to perform several cycles or sequences of EIS measurement.

The user defines at which sequence he/she would like to go back and for how many times.

## 6- Start the experiment

台山西  $\Box$ 

 $\Phi = 0 \mod 3$ 

E Experiment Edit View Graph Analysis Tools Config Windows Help

 $\boxed{\vee}$  Turn to OCV between techniques  $I$ 

 $3$  4 5 6 7 8 9 10 11 12 13 14 15 16

• Click on  $\left|\frac{1}{2}\right|$  button to check if the settings are accepted

BioLogic Science **Instruments** 

• Some warning messages may show up.

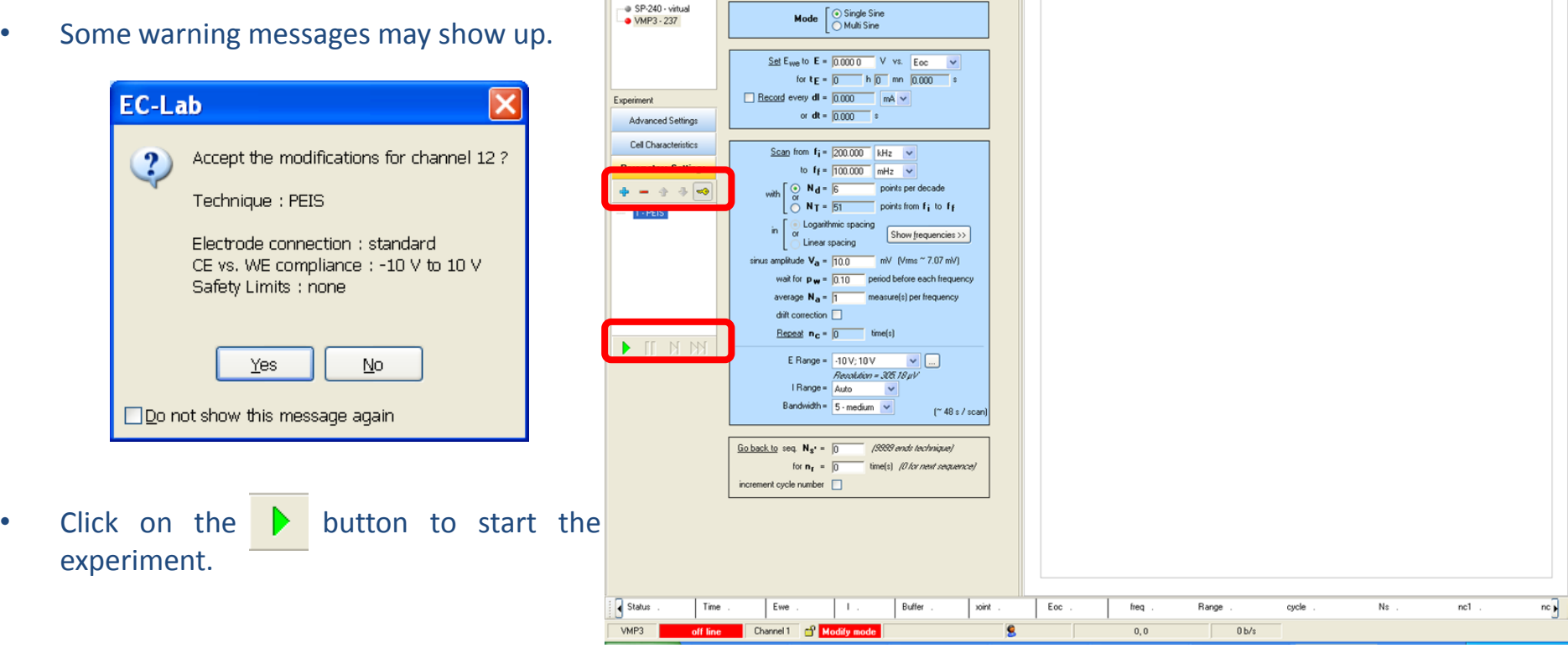

CEC-Lab V10.21 - [VMP3 - 192.109.209.237, channel 1 - experiment: <no name> - technique: Potentio Electrochemical Impedanc...

 $\blacktriangleright$  |  $\Box$  Show :

 $|v|$  4 1

• It is possible to stop, pause, go to next sequence, go to next technique by clicking on the buttons **T I** H H  $\rightarrow$ 

Example of resulting data

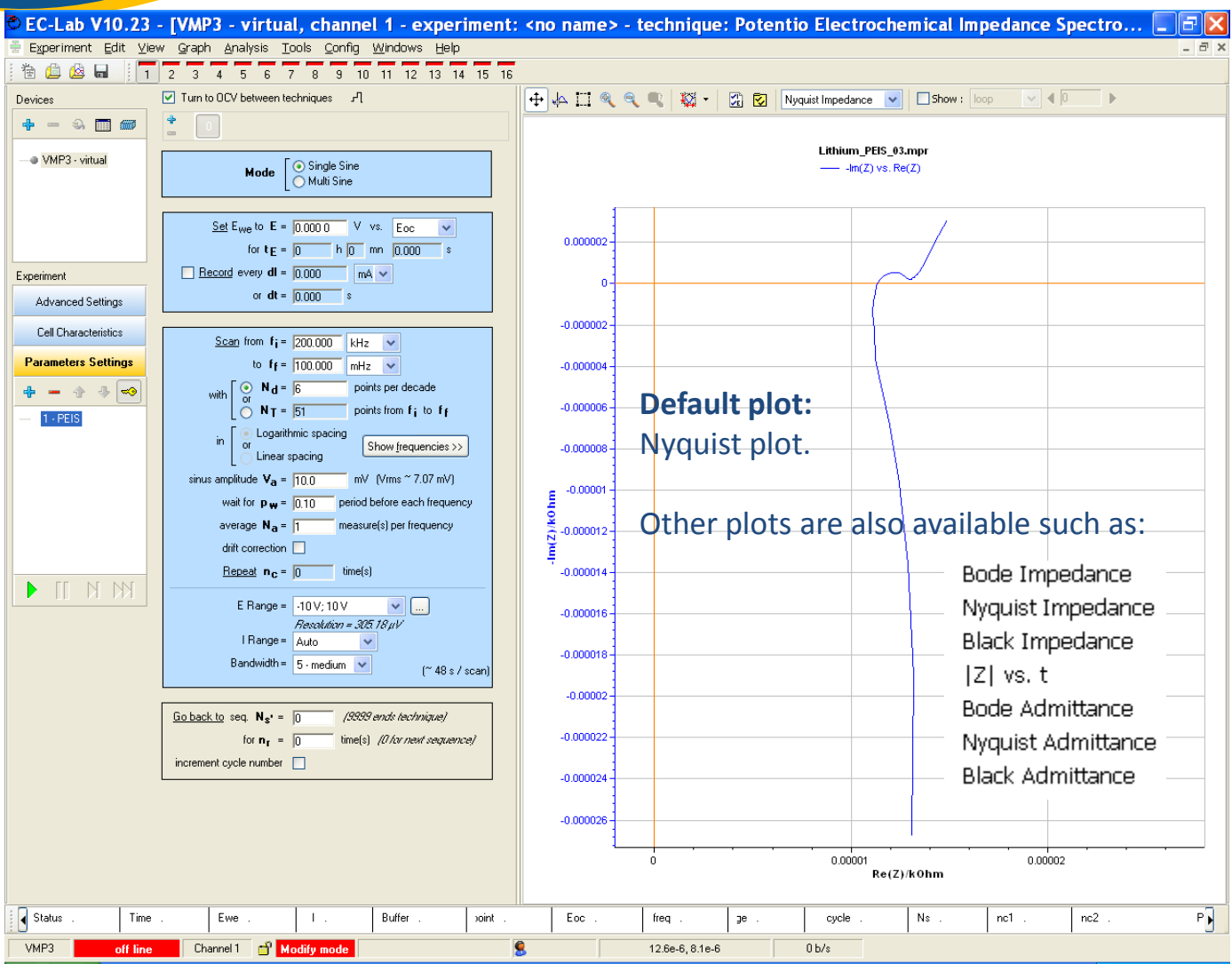

• Check the value of the AC and DC current and potential.

DC values are <I> and <E> for current and potential, respectively.

**BioLogic** 

AC values are III and IEI for current and potential, respectively. To get AC values, the box « Hide Additional Variables » has to be unchecked.

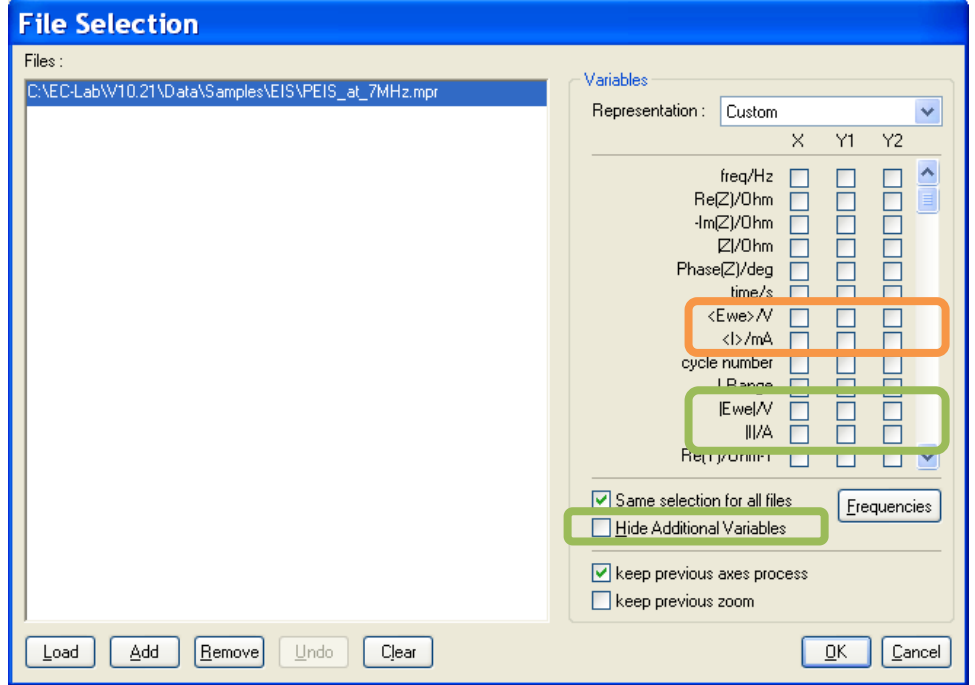